## Maruzen eBook Library の利用方法

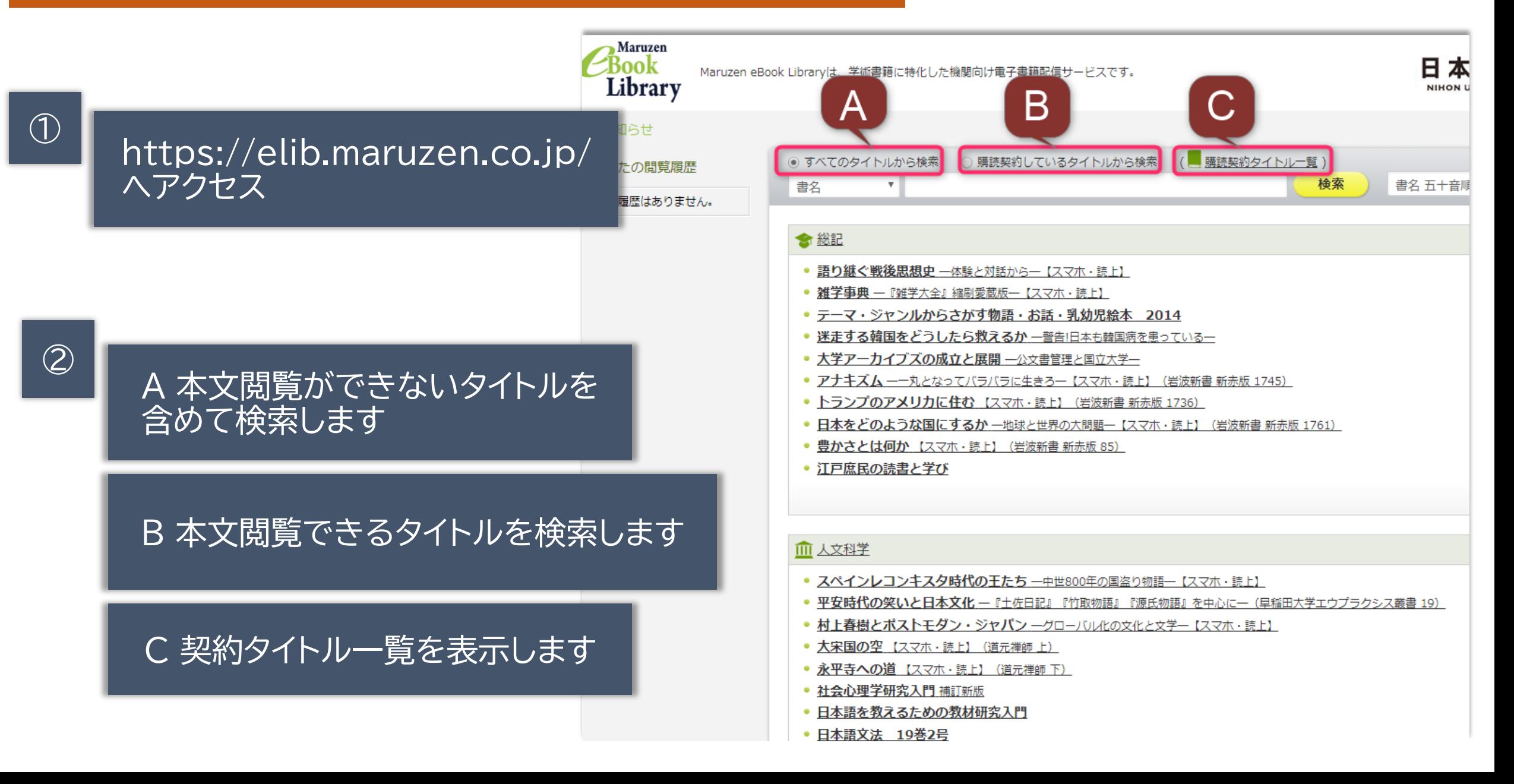

# |どんな本が読めるか知りたい場合

### ① 契約タイトル一覧を表示します

### ②左にある絞り込み項目を使います。

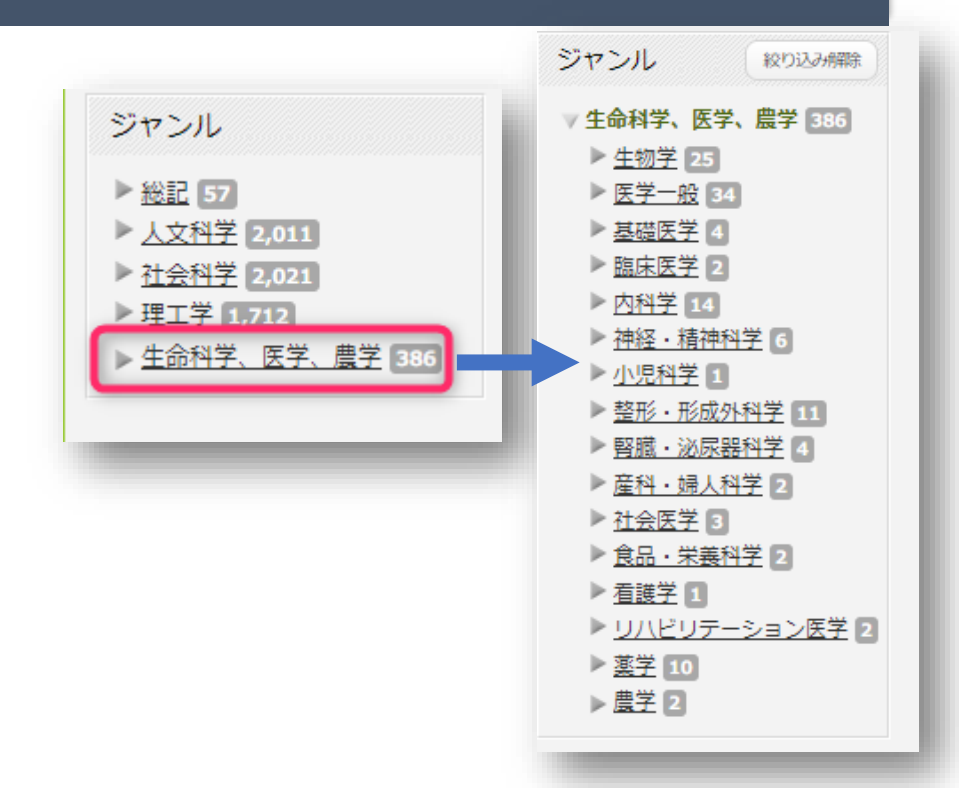

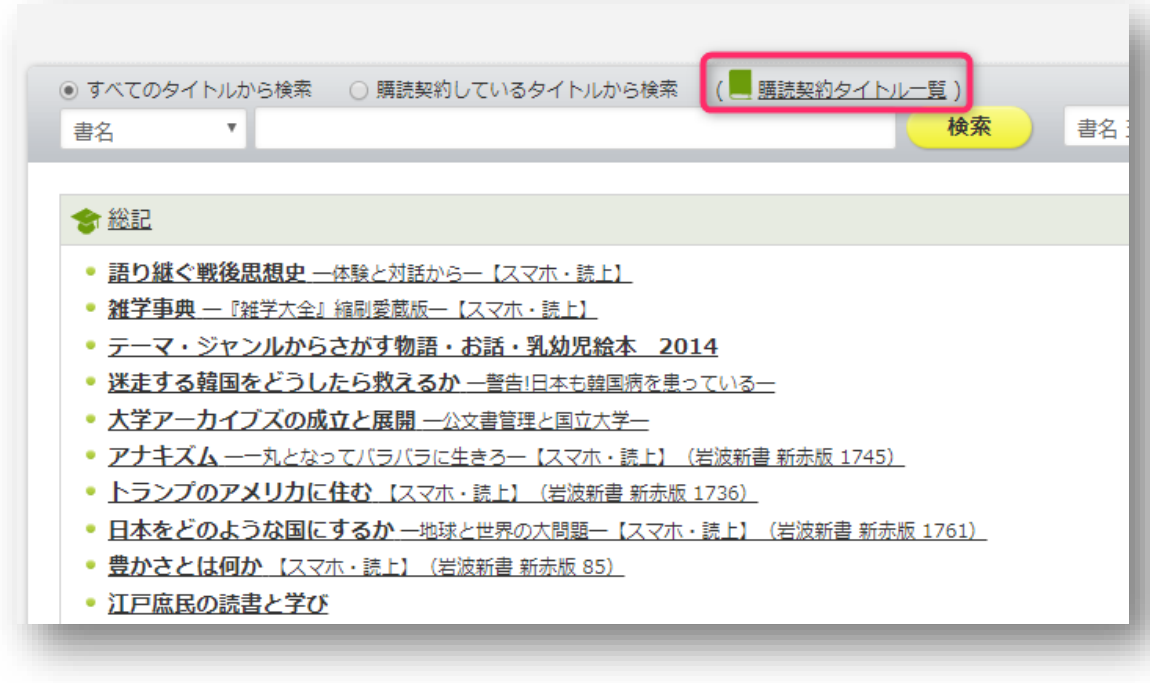

#### ・学外からはNuMailのID/PWで利用できます。 ・同時ログイン数は1です。終了後は右上の「閲覧 終了」をクリックしてください。

日本大学歯学部分館 図書館事務課